#### coupang marketplace

# 一个肯定能使您的商品看起来更有吸引

# 可下载的优惠券

it£! it£! CONVERSE-red 235 CONVERSE-Yellow 11'2!7t  $il2!7$ 50,00 50,00 색상 레드 \* $tf < 21$ CONVERSE - red 235  $\pm$ .g $\triangle$ !7 50,000  $(5)$ 

sellers.coupang.com

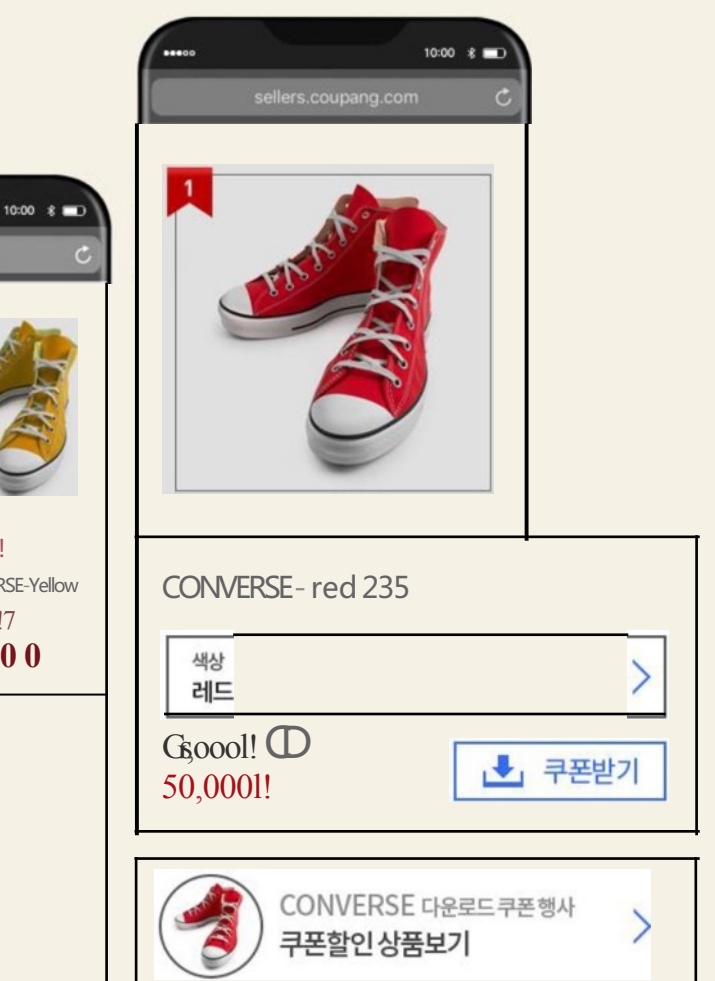

卖家 市场&沟通 2019.05.17

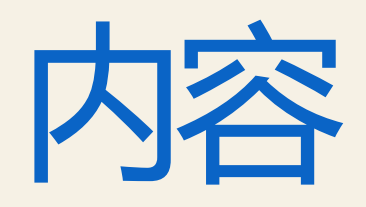

# 内容 | 什么是可下载的优惠券?

可下载优惠券有什么好处?

### 我要如何设置可下载的优惠券?

- 设置优惠券预算
- 创建优惠券&添加产品
- 查看/编辑优惠券

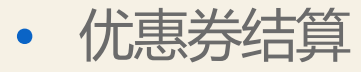

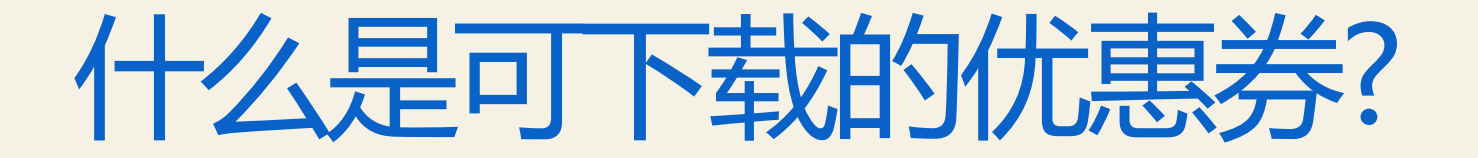

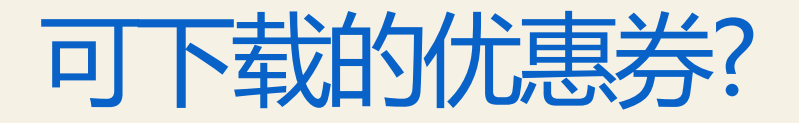

### 此优惠券可在可使用优惠券的订单总金额到达卖家设置的一定金额时使用。 顾客可自行下载优惠券。

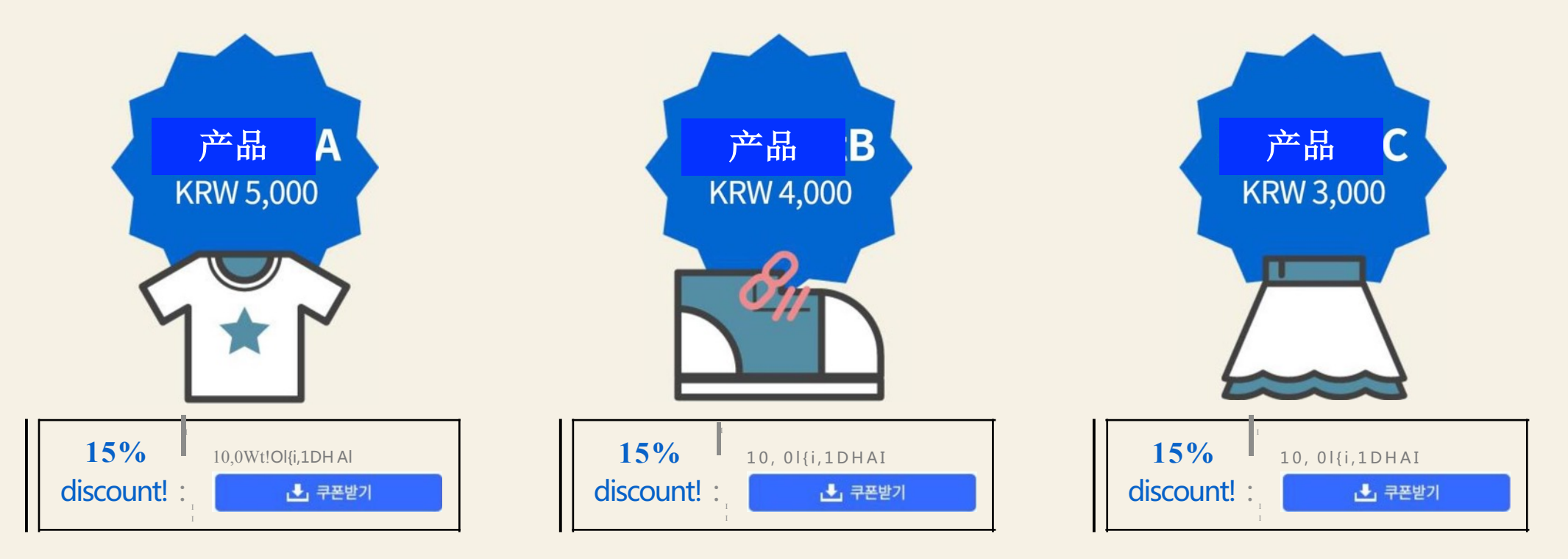

 $5,000 + 4,000 + 3,000 = 12,000 > 10,000$ (韩币)

### 可下载的优惠券会怎样被展示出来?

"优惠折扣"会展示在附有可下载优惠券的产品页面。在产品详情页,会生成一个横幅,此 横幅会引导用户进入一个能使用优惠券的产品列表。

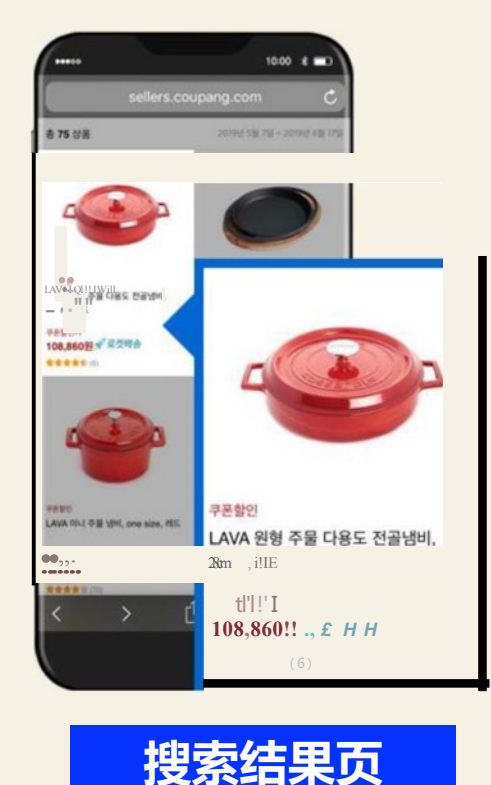

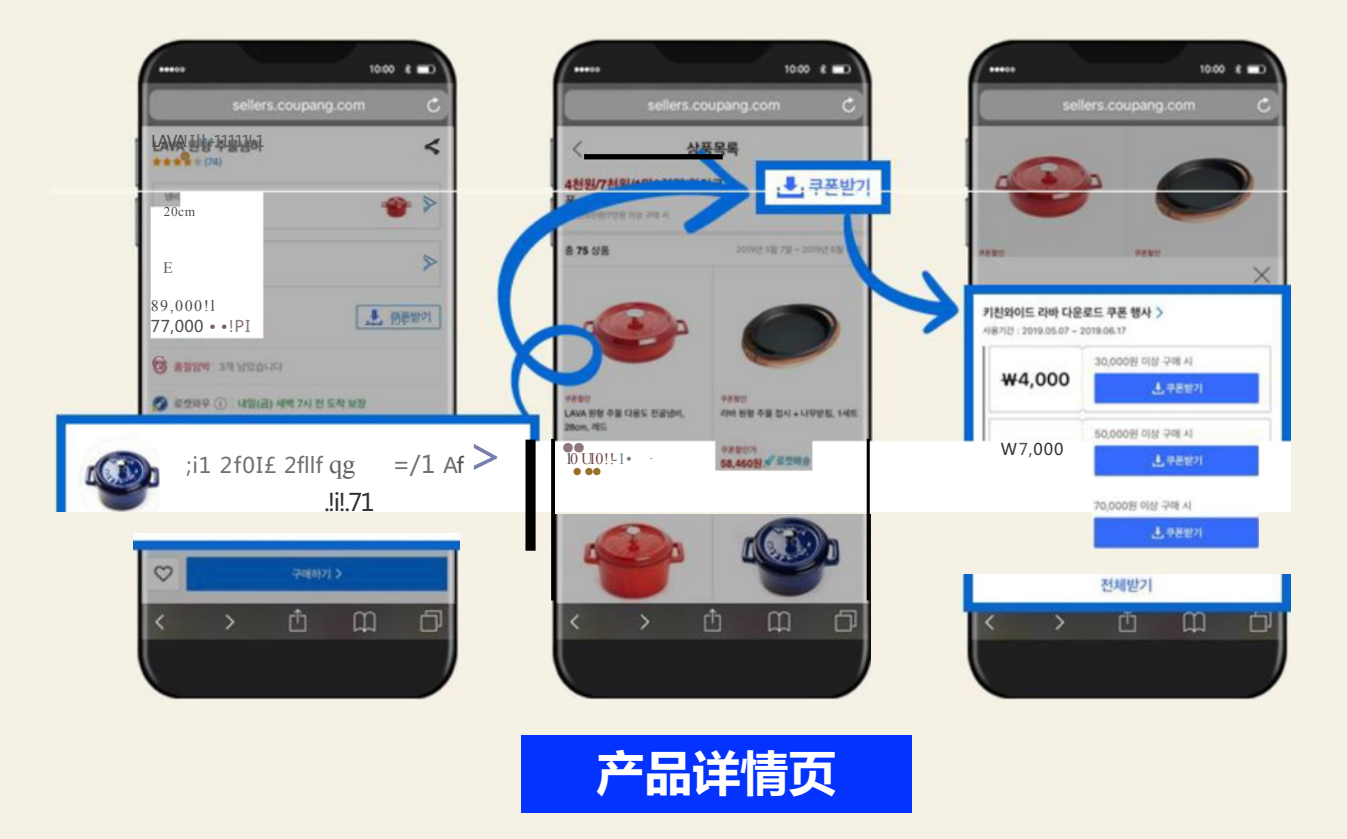

# 可下载优惠券有什么好处?

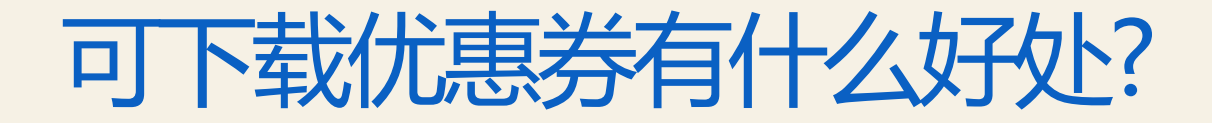

顾客会下更多订单! 顾客会买更多东西,因为优惠券只能在购买一定金额以上时使用。 实验证明可下载优惠券会增长五倍的点击率和十倍的销售量。 (测试周期:三月–四月2018;测试对象:使用了可下载优惠券的卖家)

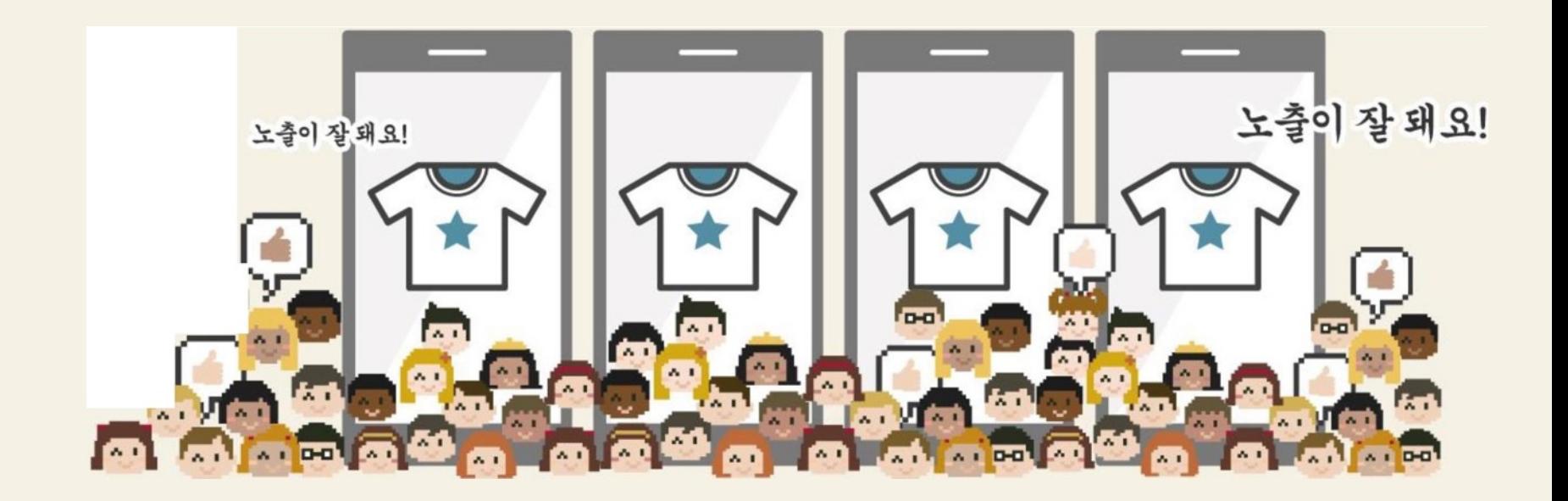

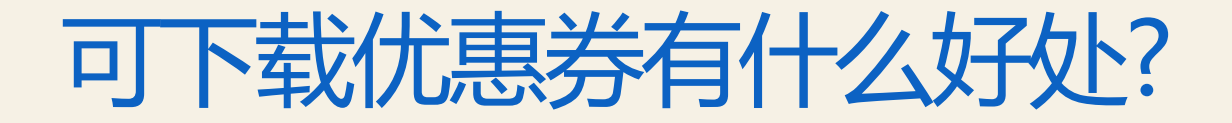

更多的曝光率! 在附有可下载优惠券的产品的产品详情页会生成一个可使用优惠券产品的横幅链接。 点击后,顾客会进入卖家设置的所有可使用优惠券的产品列表。 在这个页面,顾客很有可能为了达到使用优惠券的金额门 槛而把更多的产品加进购物车。

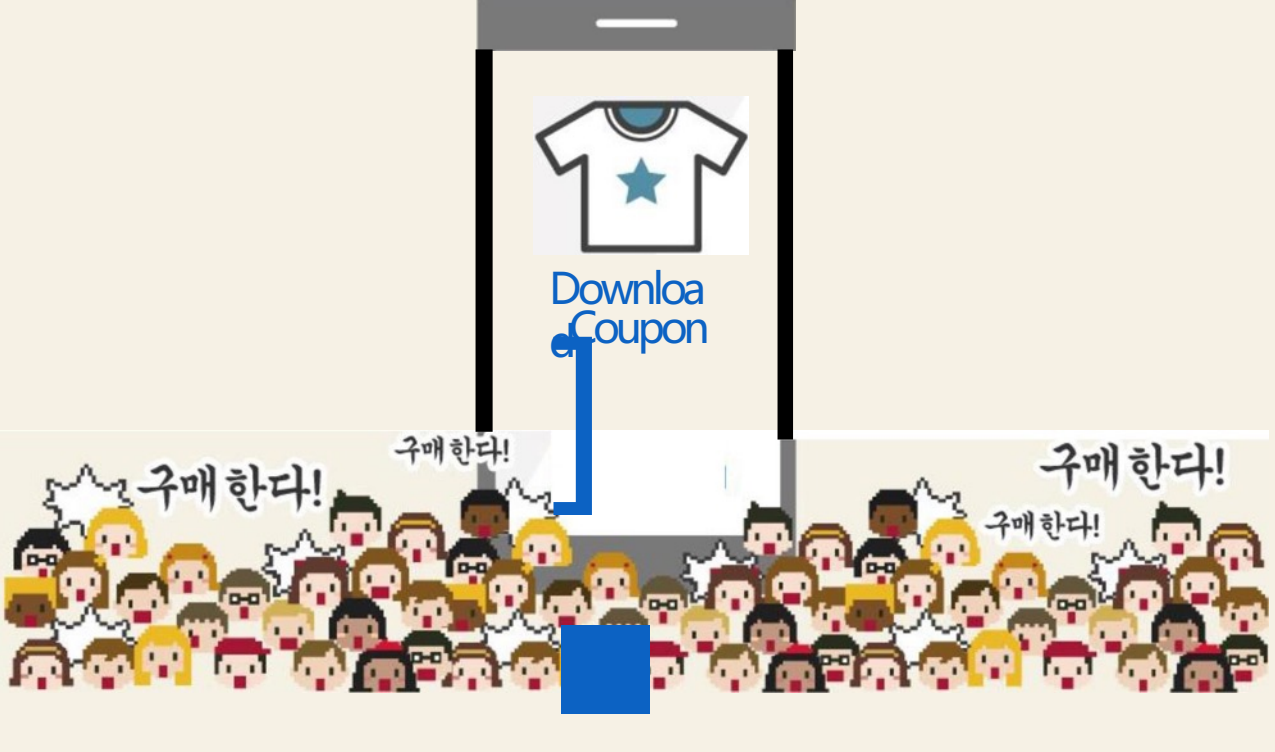

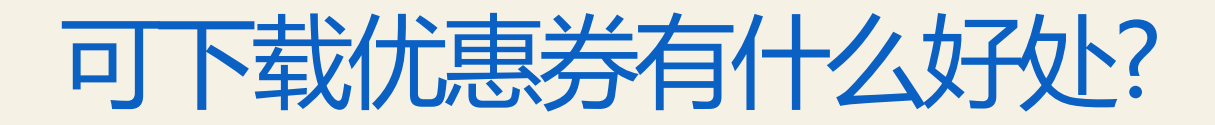

更多的订单! 顾客会先注意到有折扣的商品。 附有可下载优惠券的产品会更有竞争力,因为在搜索结果页面此产品会附上 "优惠折扣"的标签。

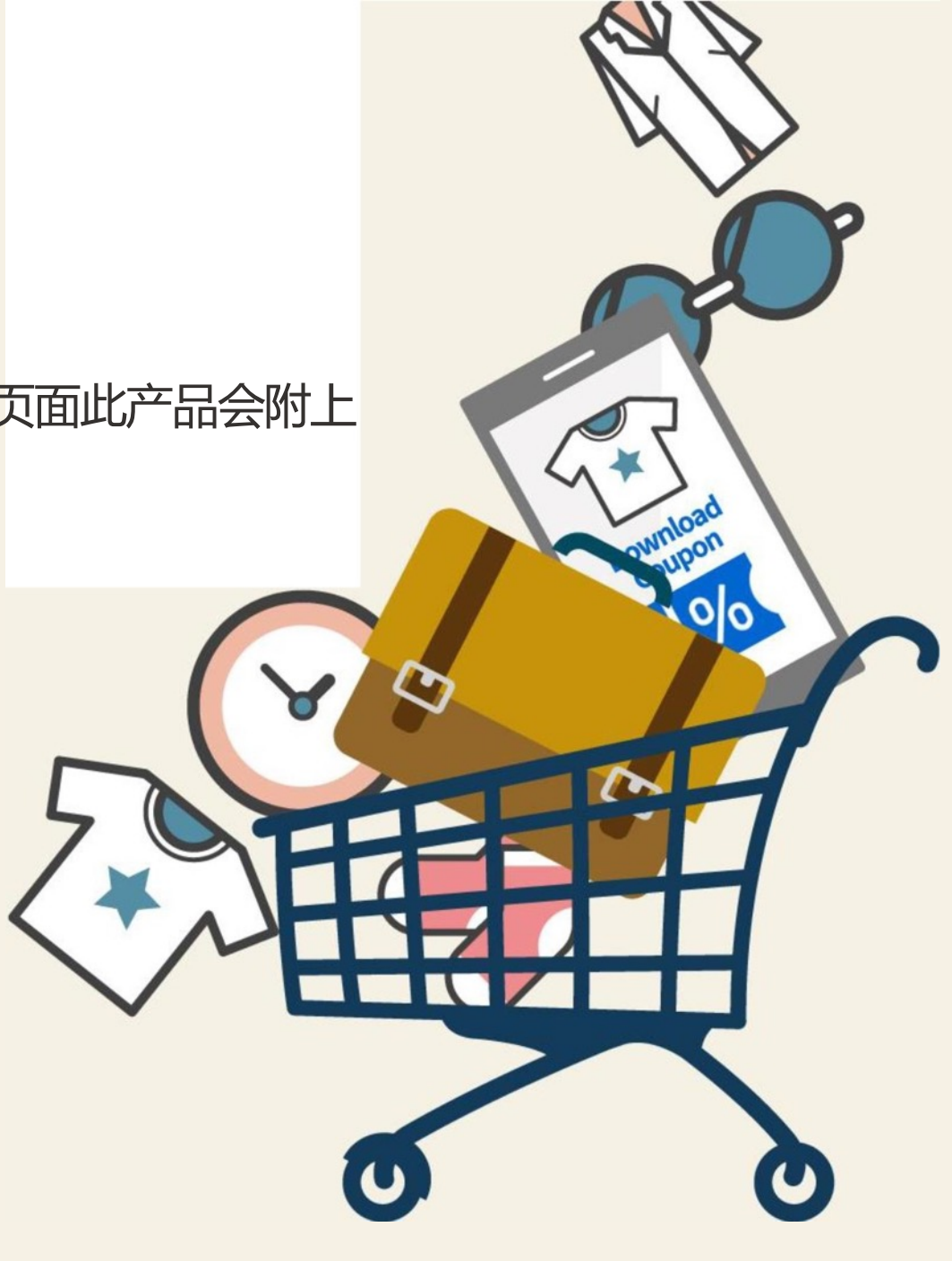

### 等等! 您知道Coupang基于最终折扣价格收取佣金吗?

发放优惠券将不会收取任何费用!

如果您应用可下载优惠券,我们将基于折扣后的最终价格收取佣金。

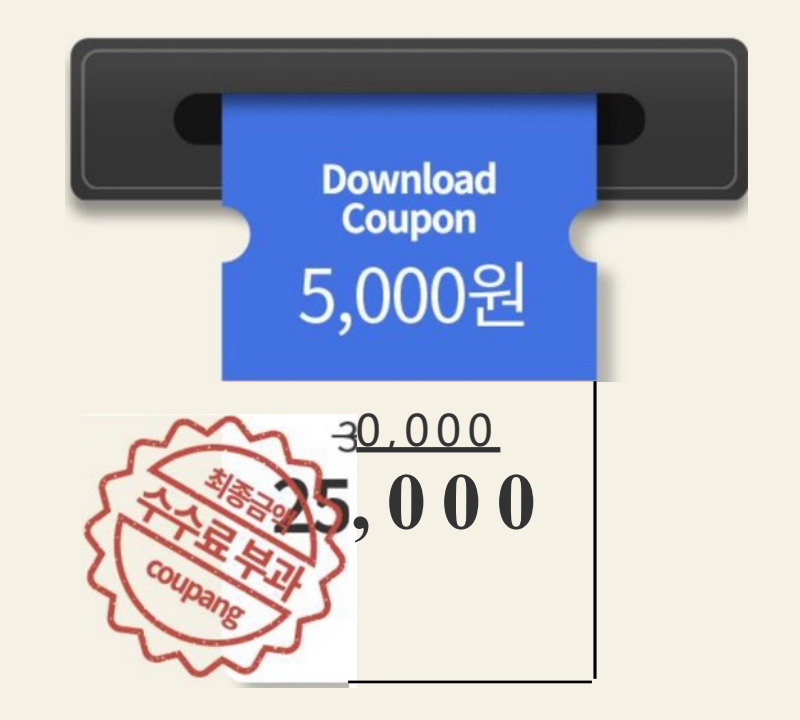

## 我要如何设置可下载的优惠券呢?

### 为优惠券设置预算

#### 为了使用折扣优惠券,您必须先为这个折扣设置一个月度预算。 G) 选择 WING > 促销管理 > 折扣优惠券管理, 然后点击 [月度预算设置] 按钮. 您也可以在您第一次进入菜单时出现的弹窗中设置。 **Coupang wing**

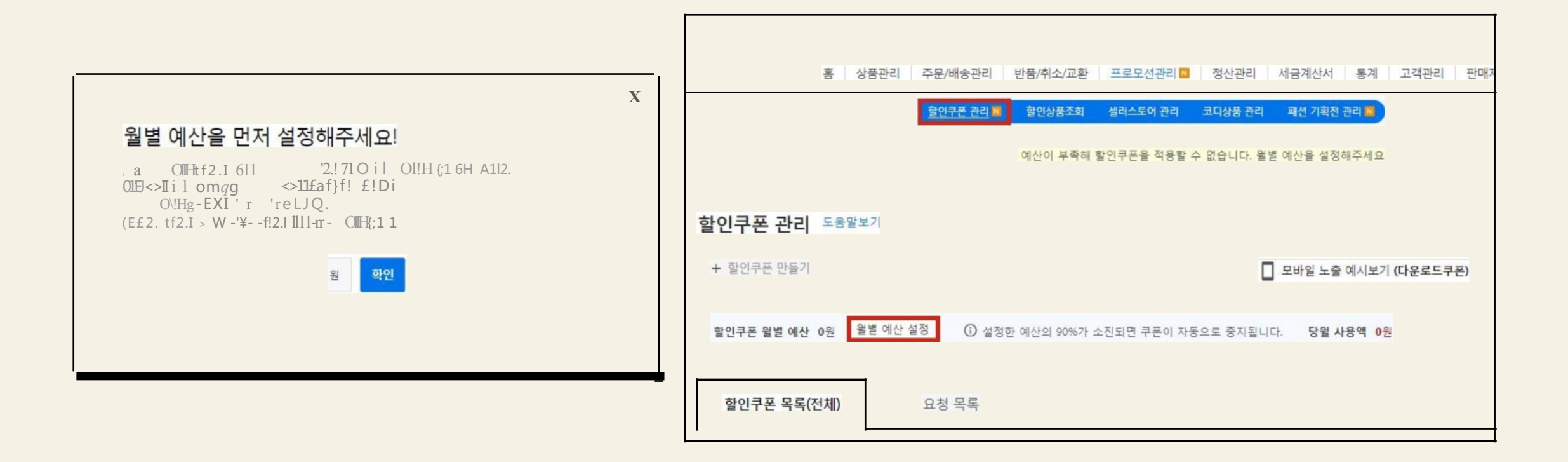

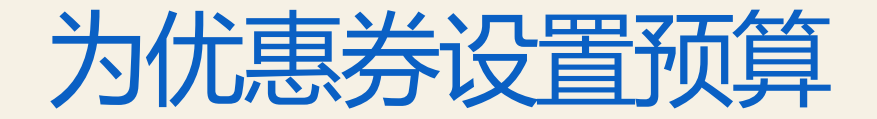

### 输入金额然后点击[保存]。

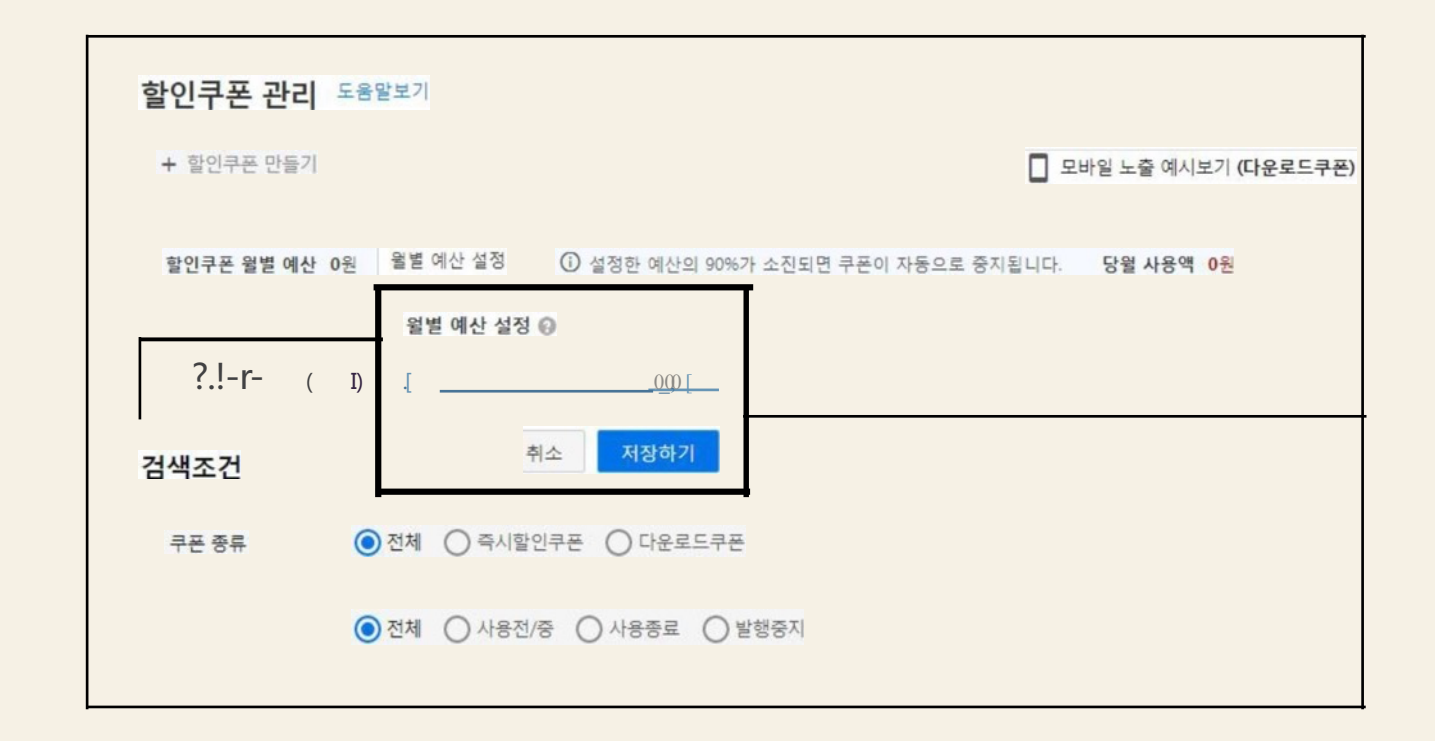

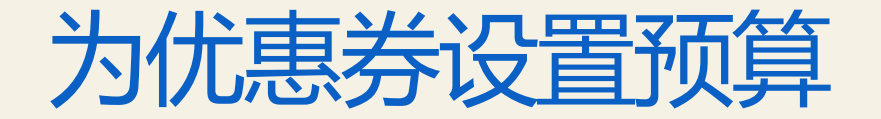

确认预算金额。

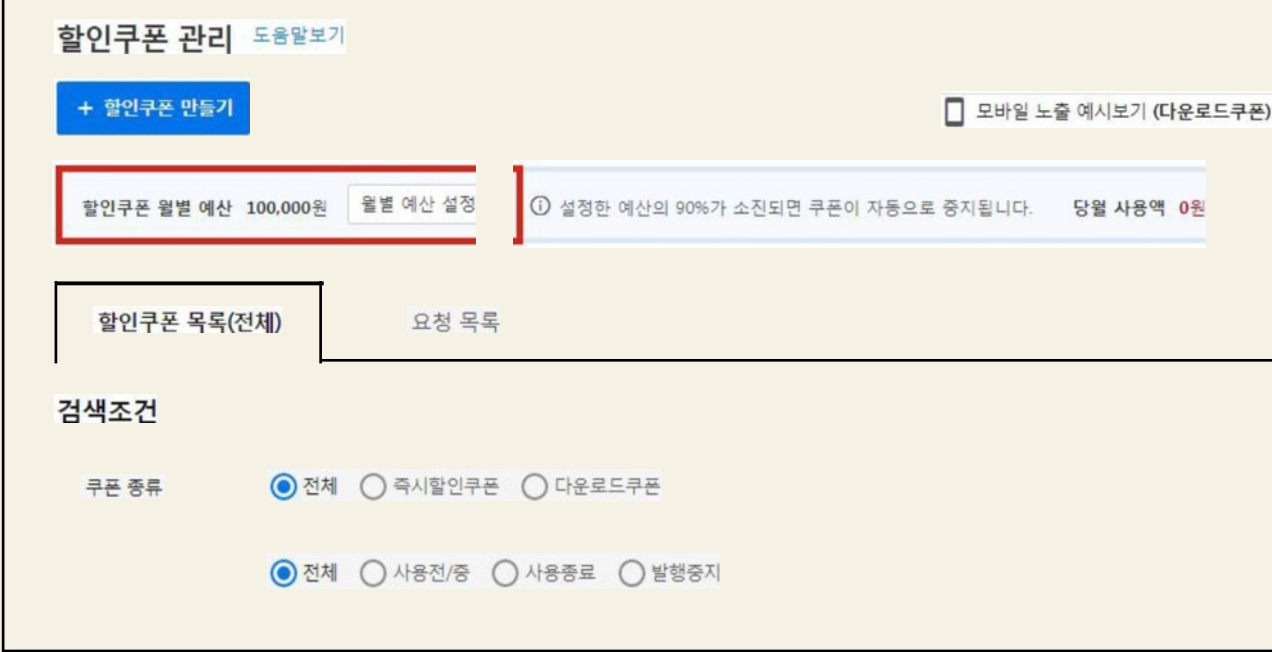

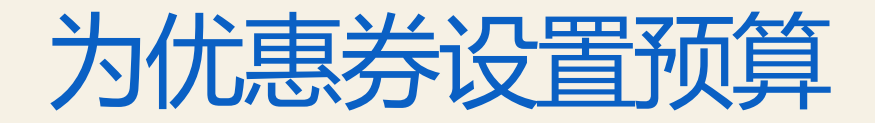

如果您没有足够的预算的话,输入预期金额然后点击[保存]。

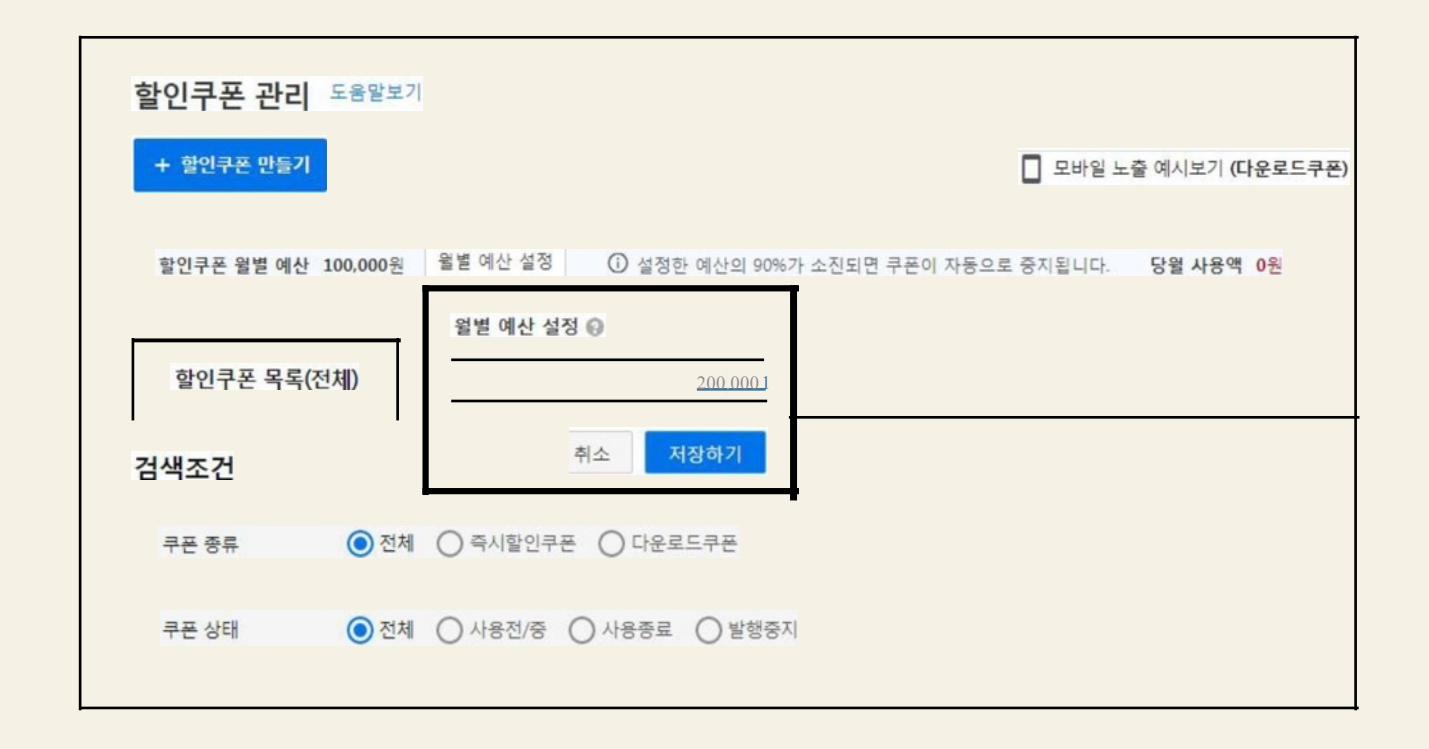

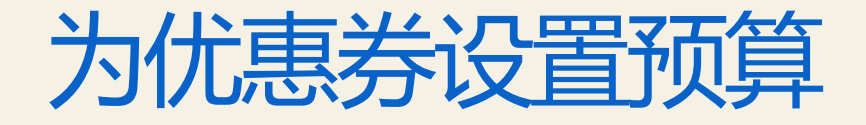

在您第一次使用优惠券且未设置过预算的情况下,当您进入折扣优惠券菜单时,会出 现以下的弹窗。 您也可以在这里设置预算。

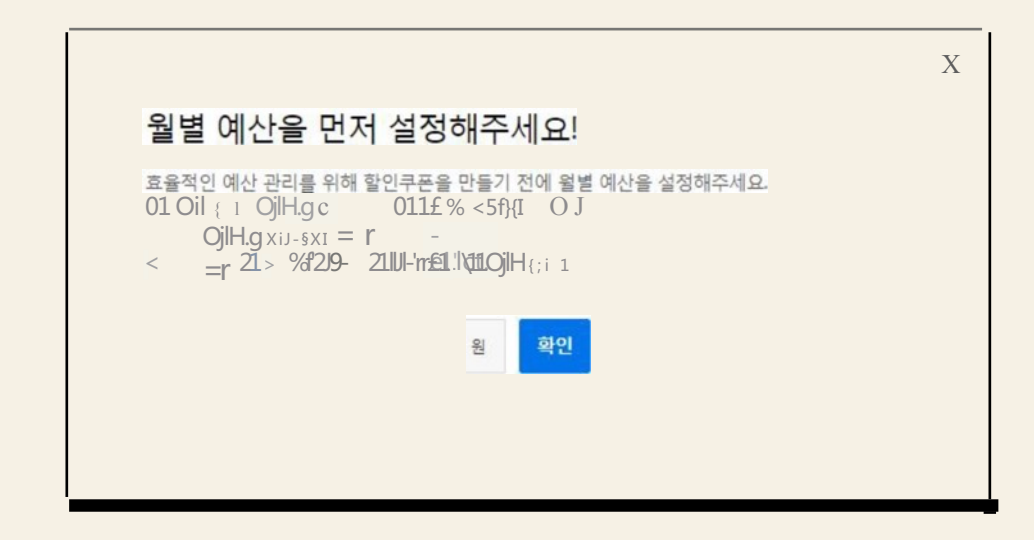

### 记得设置您的预算!

- 您设置的预算会在每个月生效。您可以随时修改预算。
- 如果每个月支出超过了90%的预算,您的优惠券会自动暂停使用。请设置足够的预算。
- 您只可以按照当月支出的25%减少预算。

请注意,可以减去的金额将以红色显示在预算设置框底部。

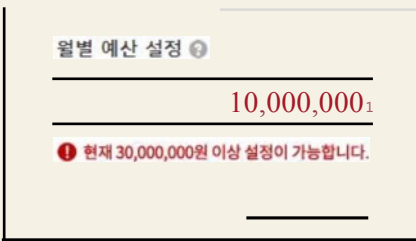

例) 如果您的每月预算是2百万韩元,或者您的每月支出是1百万韩元,则可以扣除的金额为250,000韩元 (1百万韩元x25%),因此您可以将预算降低到175 万韩币 (2百万韩币-250,000 韩币)。

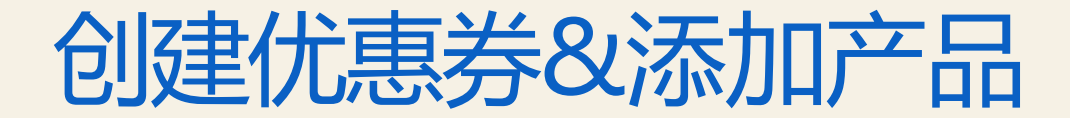

### 在WING>促销管理>折扣券管理菜单上点击[创建折扣券]。

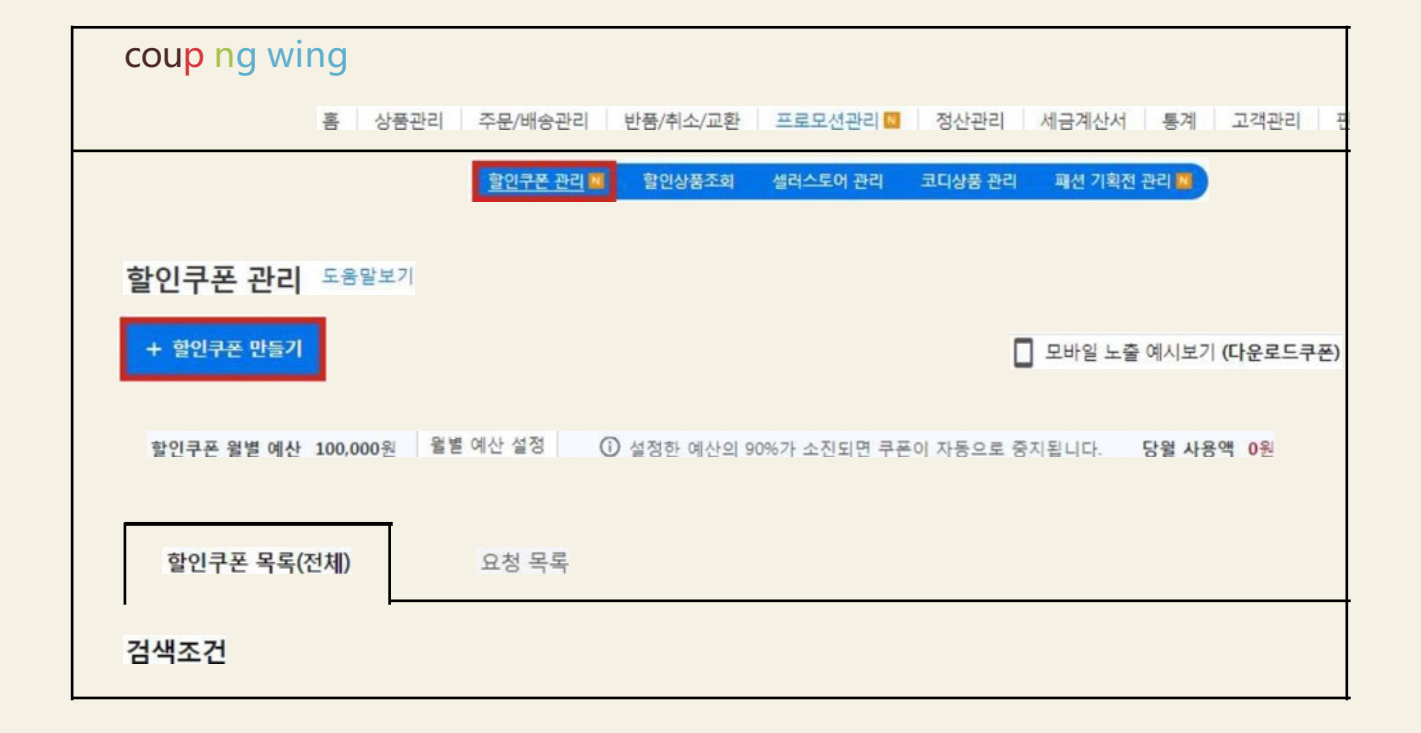

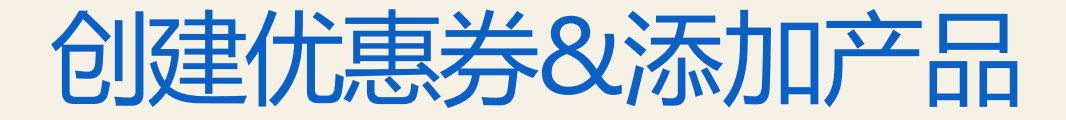

(1) 在"步骤1.输入优惠券信息"部分的弹窗中的"优惠券类型"中选择"可下载优惠券"并填写所有 信息。

#### 할인쿠폰 만들기  $G$ ) Al \x - . § . ilf q{f £ S . \x - . § Q £  $H$  101 Hi YOJ s'AilR' 1 "ii %ADI %511.s!AilQ. tt 2:m1rc-1or LJq. 2"ii ££\*\*S. ¥@ O{s!AllR. 9-, qq. 9-E  $Q$  %  $8$  7r21 7lef £ TTs. \\statified Lines

#### STEP 1. 쿠폰 정보 입력

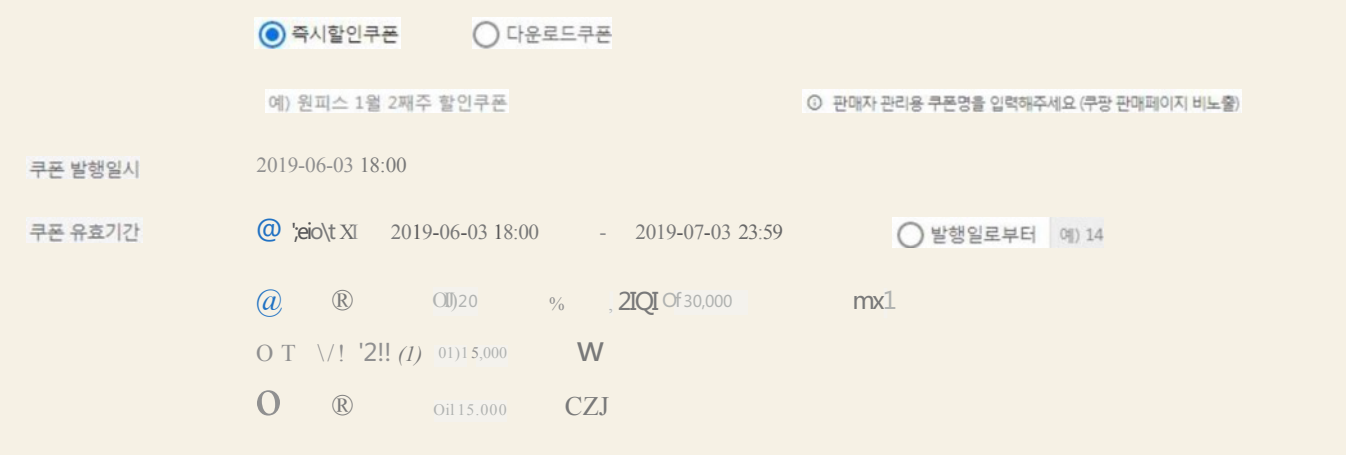

X

### 为优惠券设置预算

- 优惠券名称:设置一个便于管理的名称。这将不会暴露给顾客。
- 优惠券失效日期: 设置顾客可以使用优惠券的时间段。
- 打折方法:请选择您想要使用的折扣方式,固定折扣,一定数量的 XX折扣和XX折扣
	- 固定折扣: 提前设置适用于购买总金额的折扣率
	- 一定数量的 Flat-rate discount : 折扣适用于顾客购买的每一个产品
	- Flat rate discount: 提前设置从购买总额中扣除的折扣金额

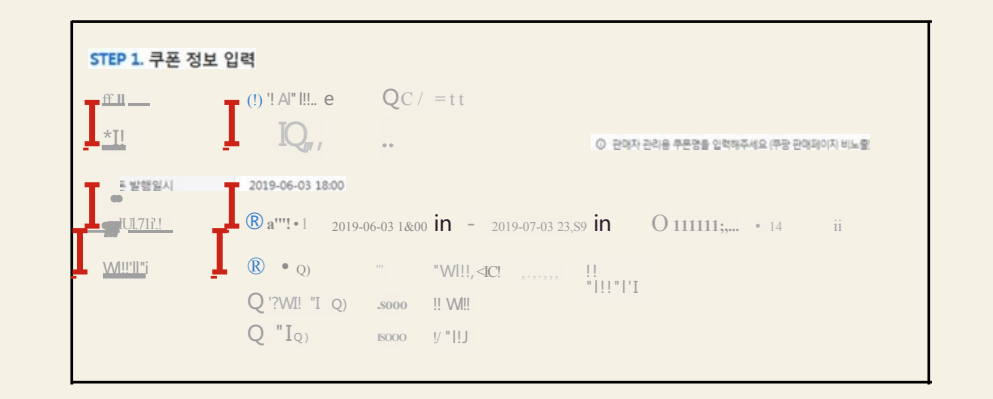

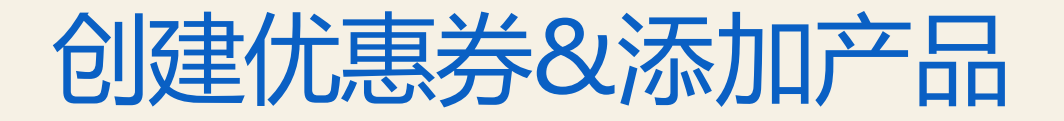

步骤 2. 要设置要使用优惠券的产品, 进入"添加可使用优惠券的产品", 直接输入选项ID 或以Excel形式上传可使用优惠券的产品列表。

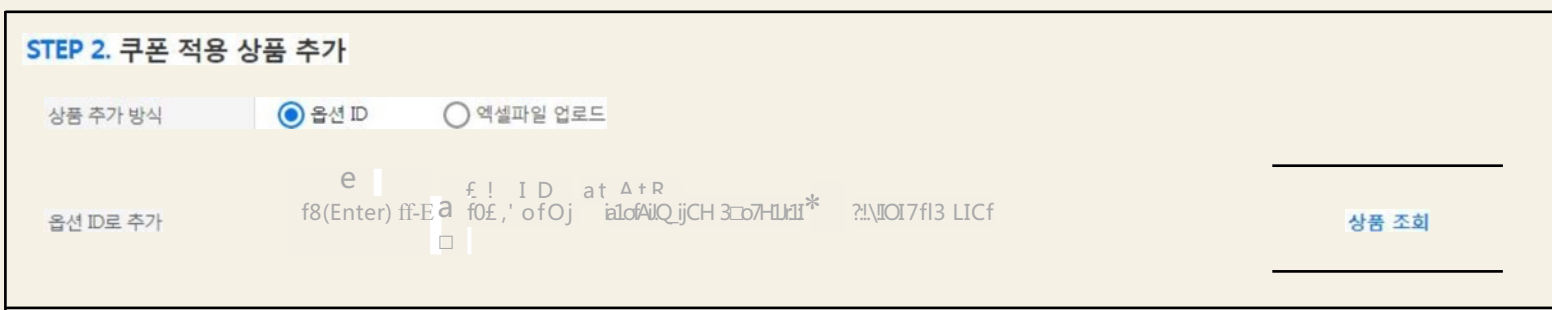

- a. 人工输入选项ID: 当人工输入选项ID时,您可以输入多达300个的ID,并通过空行 (enter),或逗号(,)的形式把它们分开。
- b. 上传Excel文件
	- 点击 [下载Excel表格]下载表格。
	- 在表格中输入选项 I D并点击 [选择文件]上传表格。
	- -当用Excel表格上传产品列表时,您可将可下载的优惠券应用在多达1000个产品上。 即 时优惠券没有限制。

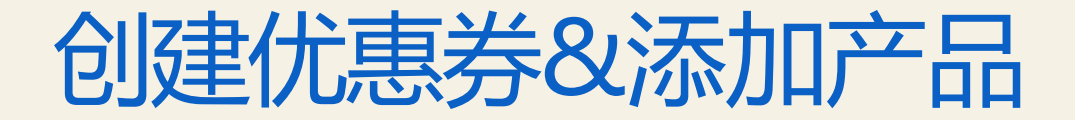

当您完成设置可使用优惠券的产品时 点击 弹窗底部右下角的[应用折扣优惠券]

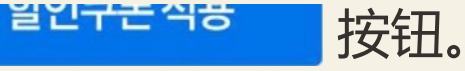

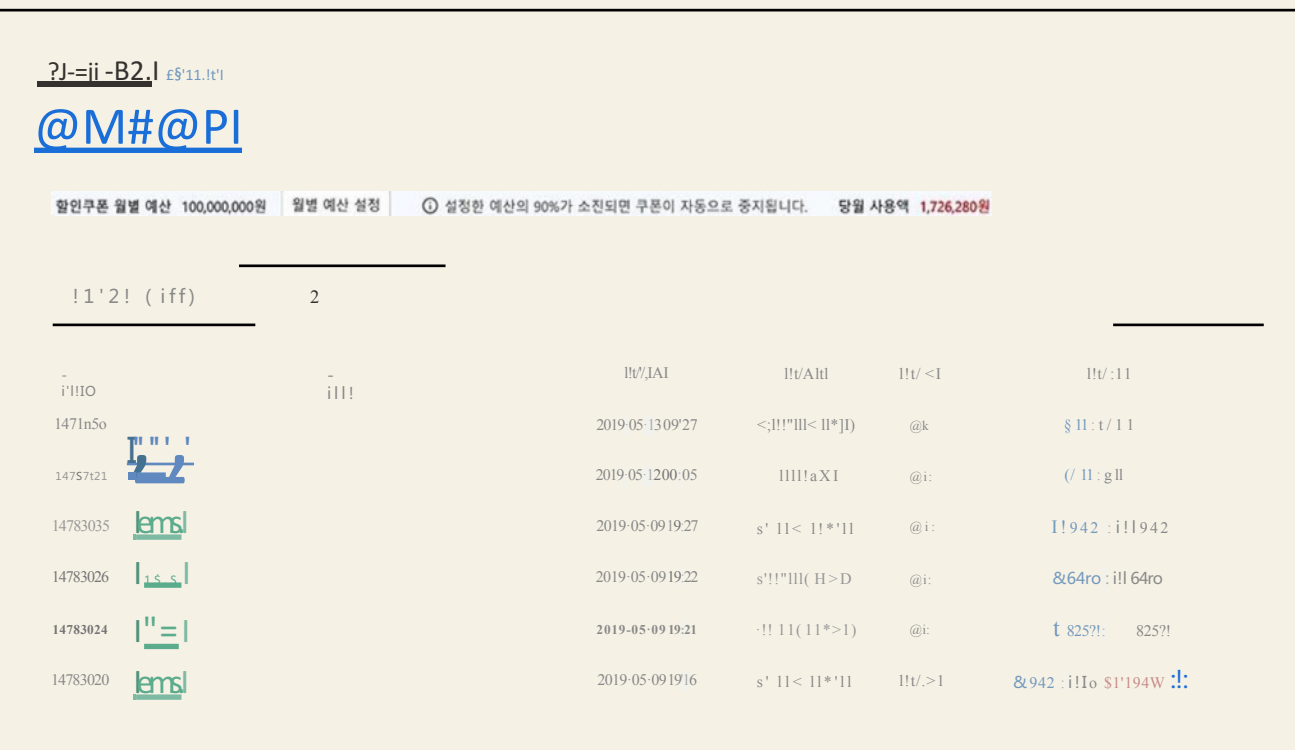

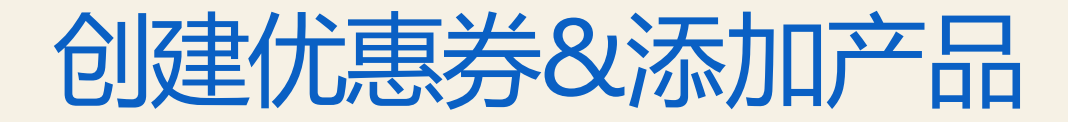

在"申请列表"标签内确认优惠券创建结果(总数、成功和失败)。如果您有个产品的优 惠券应用失败,请在解决问题后重新尝试。

### 在设置优惠券的时候请记住!

- 在第一次设置优惠券的时候,请仔细选择可使用优惠券的产品! 在初始设置后,您将不能改变能使用优惠券的产品。如您想要增加或删除优惠券可用的产 品,您必须停用当前的优惠券并创建一个新的优惠券。
- 您最多可以在同一产品上使用2种不同的可下载优惠券(选择权)。
- 优惠券失效日期可以设置在创建优惠券的一小时后。如果您在下午三点设置了一个优惠券, 则您可设置的最早失效时间为当天下午四点。
- 可下载优惠券可在创建当天被激活且可能在创建需求后的三十分钟内生效。

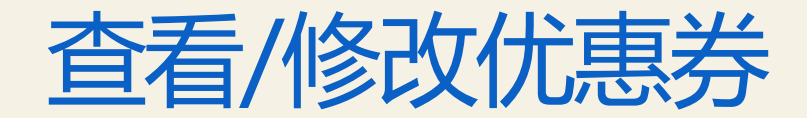

#### 您可以通过WING > 促销管理> 折扣优惠券 修改或停用优惠券。

#### 查看优惠券

您可以通过在搜索结果列表里点击 [优惠券详情]按钮确认想查看优惠券的信息和历史。

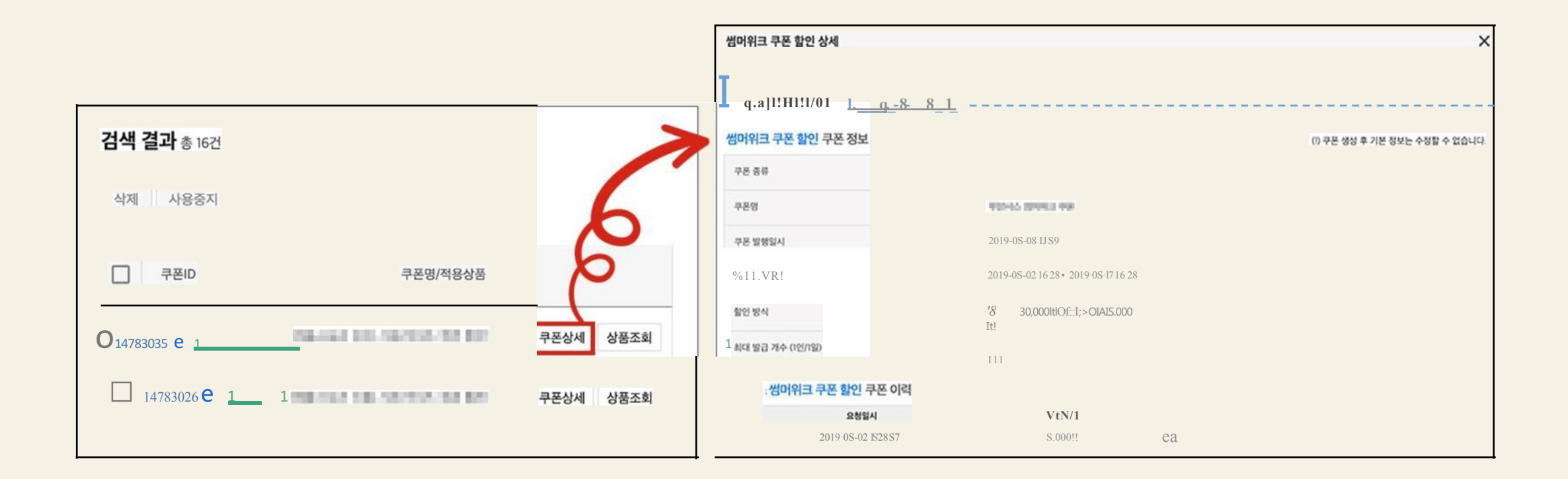

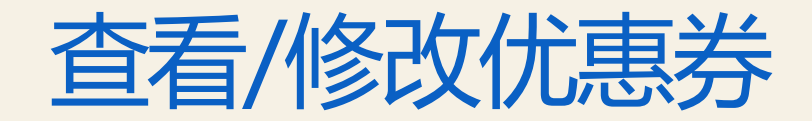

### (1) 修改/停用优惠券 对于可下载优惠券,您只能暂停此优惠券在所有产品上的使用。 您不能添加或删除此优惠券适用的产品列表。 如您想要扩大或缩小优惠券适用的产品范围,您必须停用现有的优惠券并创建一个新的优惠券。

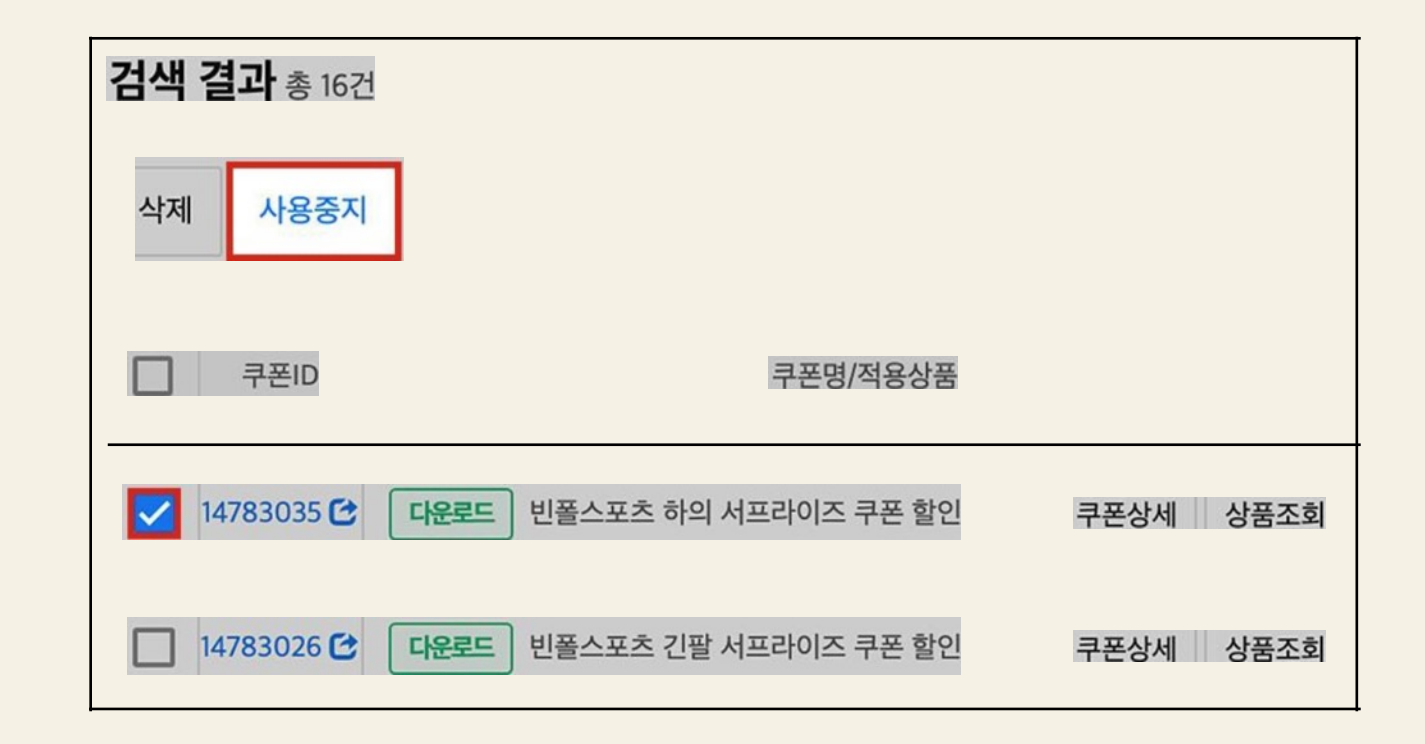

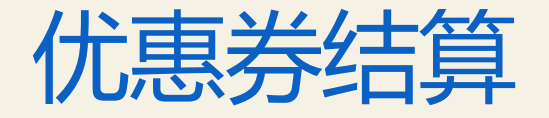

### 您可以在 WING> 结算管理> 结算状态 中确认优惠券折扣金额。在销售详情内的扣除金额 (F)中,我们提供即时折扣优惠券和卖家折扣优惠券(h)中可下载优惠券的结算详情。 您也可以在下载的Excel表格文件中看到每件商品。

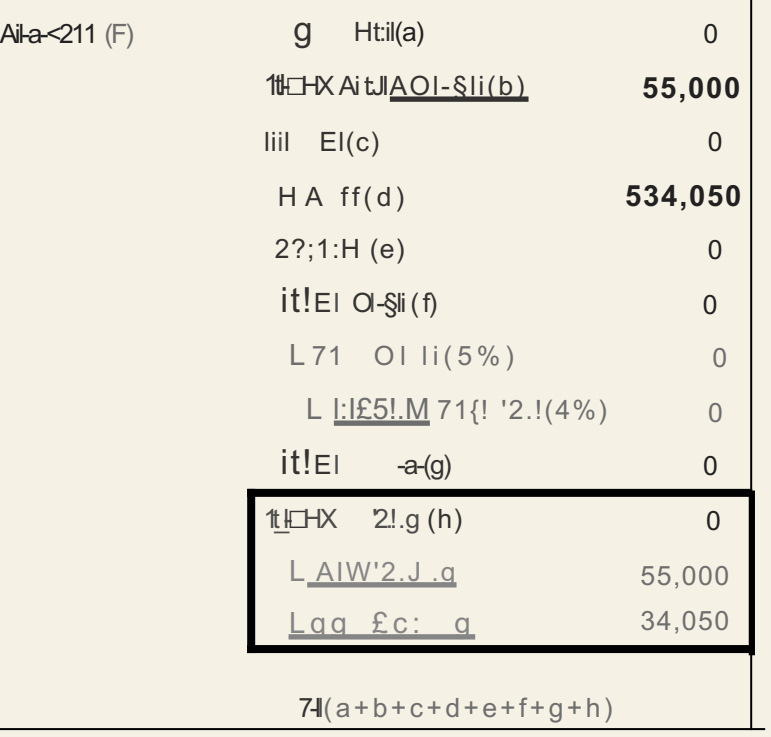

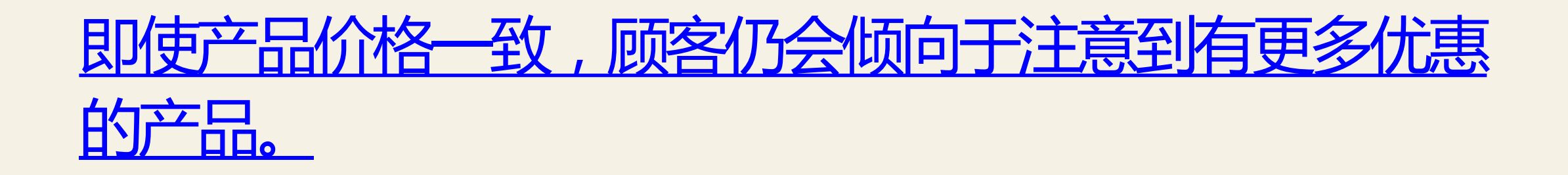

### 应用顾客可以自行下载的可下载优惠券可以使您的产 品更容易被看到且使其更有吸引力。

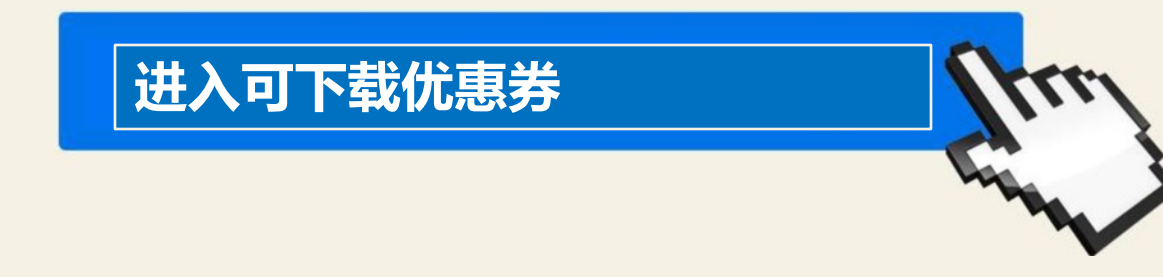